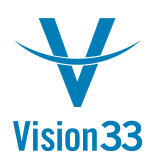

## Question: How Do I Unlock Checks for Printing?

1. Go To Administration | Setup | Banking | House Bank Accounts Screen

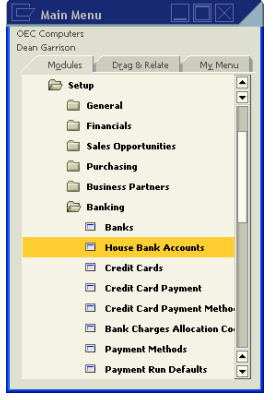

2. Scroll to the right and you will see a Locked Checks Printing Column

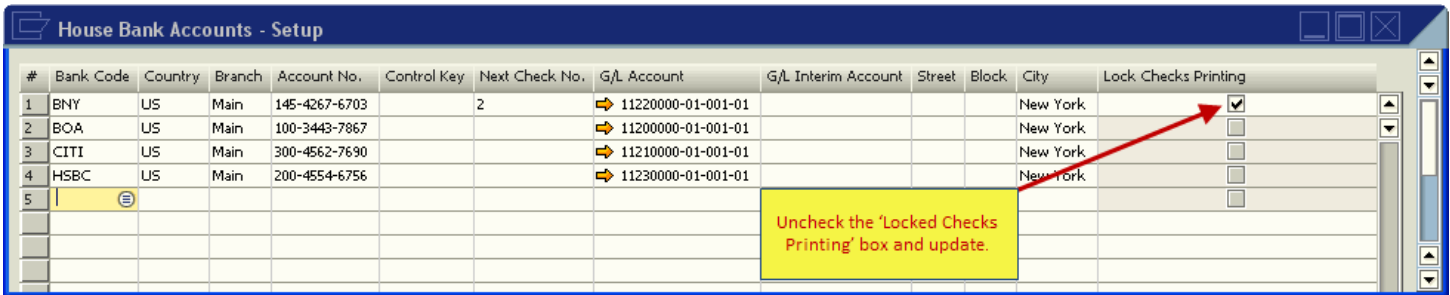

Uncheck the Lock Checks Printing box. You will now be able to print checks.

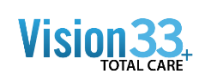

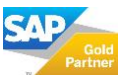